# Tuomarikohtainen pisteidensyöttö Sport Event Systemsissä

Tuomari saa kilpailun järjestäjältä tunnuksen, jolla pääsee kirjautumaan sisään ohjelmaan omalla puhelimellaan/tabletillaan/tietokoneellaan.

Tässä kuvalliset ohjeet tuomarikohtaisesta pisteidensyötöstä.

Jokainen tuomari kirjautuu sisään osoitteessa:<http://score.sporteventsystems.se/User/SignIn>

Kirjautumisen jälkeen valittavana on kaksi erilaista pisteidensyöttömahdollisuutta. Valitaan kohta *Individual input.*

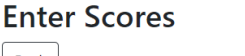

Back

Secretary input Individual input

# Select panel number

Back

Judge Panel 1

Judge Panel 2

Seuraavaksi valitaan oikea tuomaripaikka.

Tämän jälkeen valitaan, missä paneelissa

## Select panel type

tuomaroidaan.

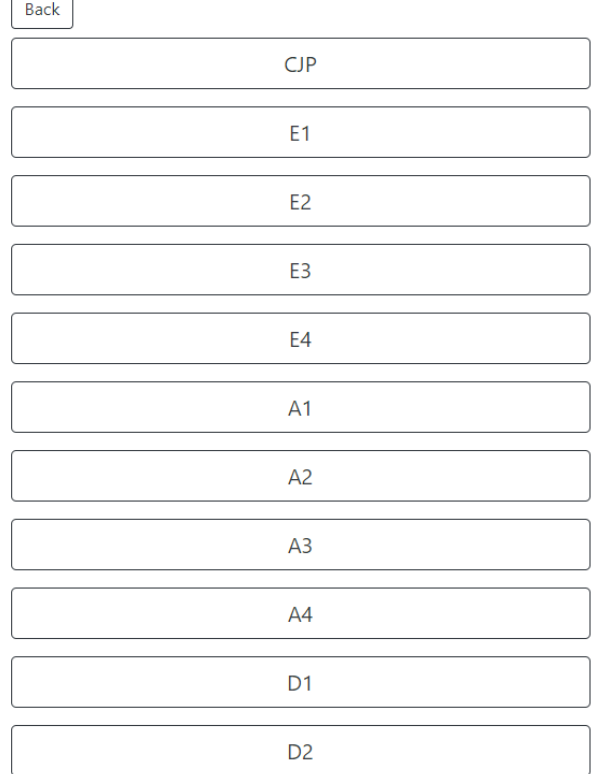

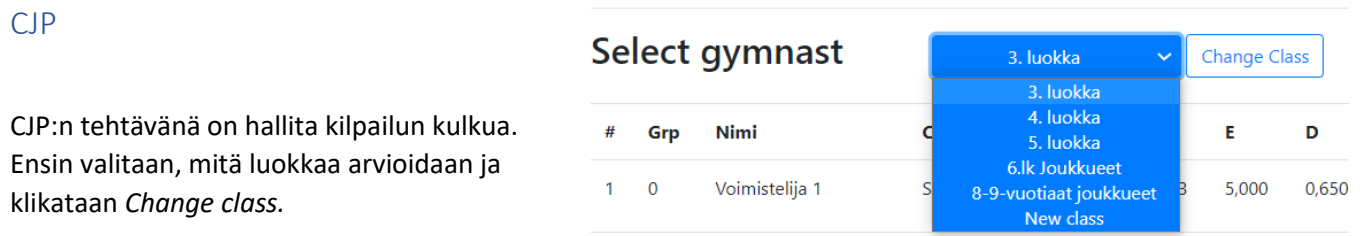

Tämän jälkeen valitaan voimistelija, jolle annetaan pisteet. Voimistelijat ovat suoritusjärjestyksessä, joten kun valitsee listalta ensimmäisen, antaa ohjelma sen jälkeen automaattisesti aina seuraavan voimistelijan, kun edellisen voimistelijan pisteet on hyväksytty.

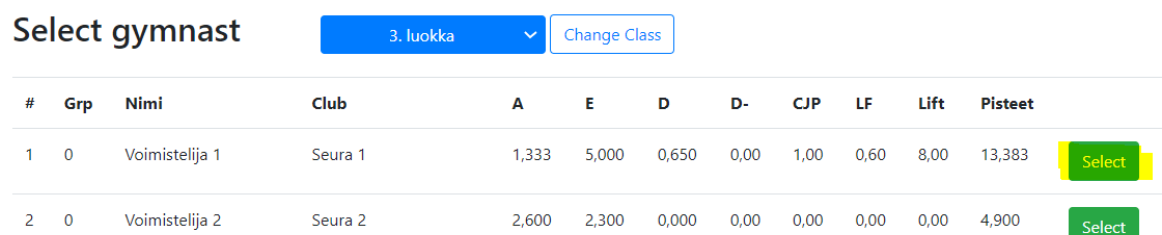

#### CJP-tuomarin pisteensyöttönäkymä on seuraava:

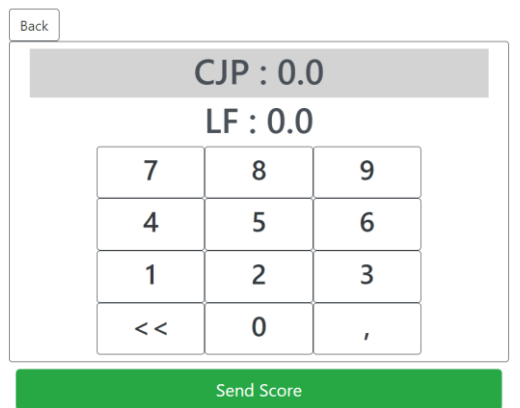

Joko hiirellä tai sormella klikkaamalla (laitteesta riippuen) valitaan aina oikea kohta, johon syötetään pisteet. Kun kaikki pisteet on syötetty, valitaan *Send Score.*

Tämän jälkeen CJP odottaa, että muut tuomarit saavat pisteensä annettua.

### **Confirm Panel Score**

```
3. luokka
1, Voimistelija 1
Seura 1, -
```
Back Reload

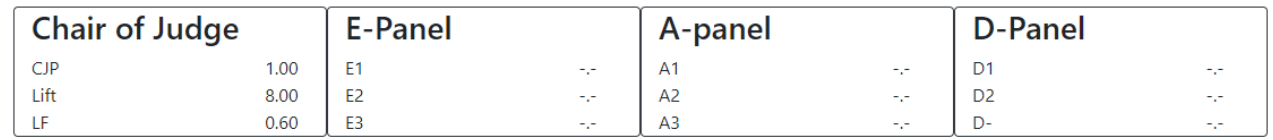

#### Message:

Mikäli pisteissä on korjattavaa, voi tuomari lähettää pisteet takaisin *Send back* -napista. Huomioitavaa on, että tuomari näkee vain, että pisteet on lähetetty takaisin, ei syytä tähän.

#### **Confirm Panel Score**

3. luokka 1, Voimistelija 1 Seura 1, - $\boxed{\phantom{a}}$ 

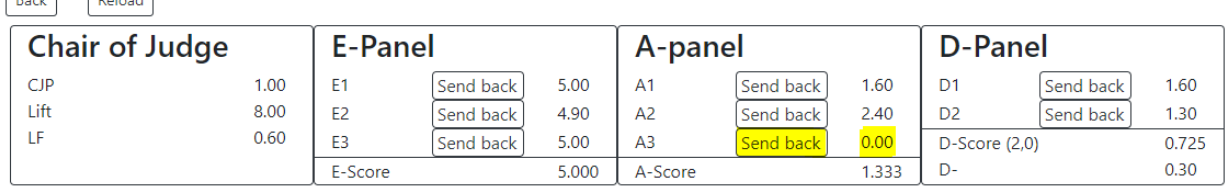

#### Message:

#### Final Score: 13.308

**Confirm Panel Score** 

Kun pisteet ovat kunnossa, tulee CJP:n vahvistaa pisteet *Confirm Panel Score* -napista. Tämän jälkeen ohjelma valitsee automaattisesti listalla seuraavana olevan voimistelijan.

#### A ja E tuomarit

Kilpailun alkua odottaessa A- ja E tuomareiden pisteensyöttönäkymä on seuraava:

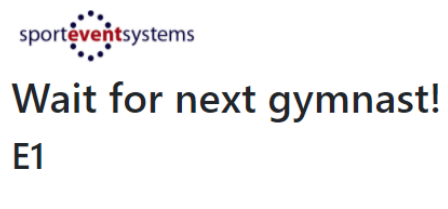

Kun CJP on valinnut voimistelijan, jolle syötetään pisteitä, tulee pisteensyöttömahdollisuus myös muille tuomareille:

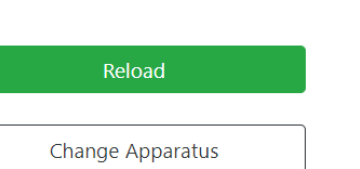

## sporteventsystems

E1 - 3. luokka 1, Voimistelija 1 Seura 1, -

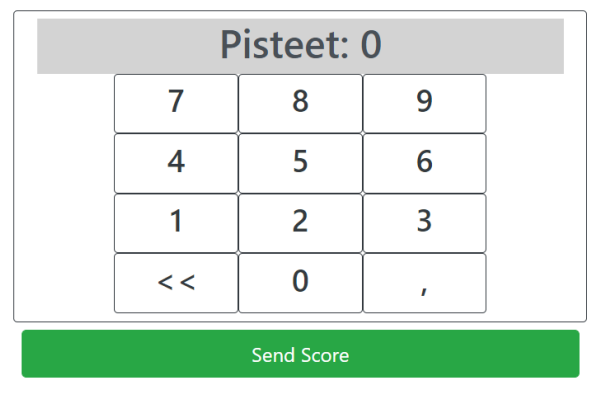

Tuomari syöttää tähän omat pisteensä, painaa *Send Score* ja päätyy takaisin edelliseen näkymään *Wait for next gymnast* odottamaan seuraavaa voimistelijaa.

### D-tuomarit

D-tuomareiden odotusnäkymä on samanlainen kuin A- ja E-tuomareillakin.

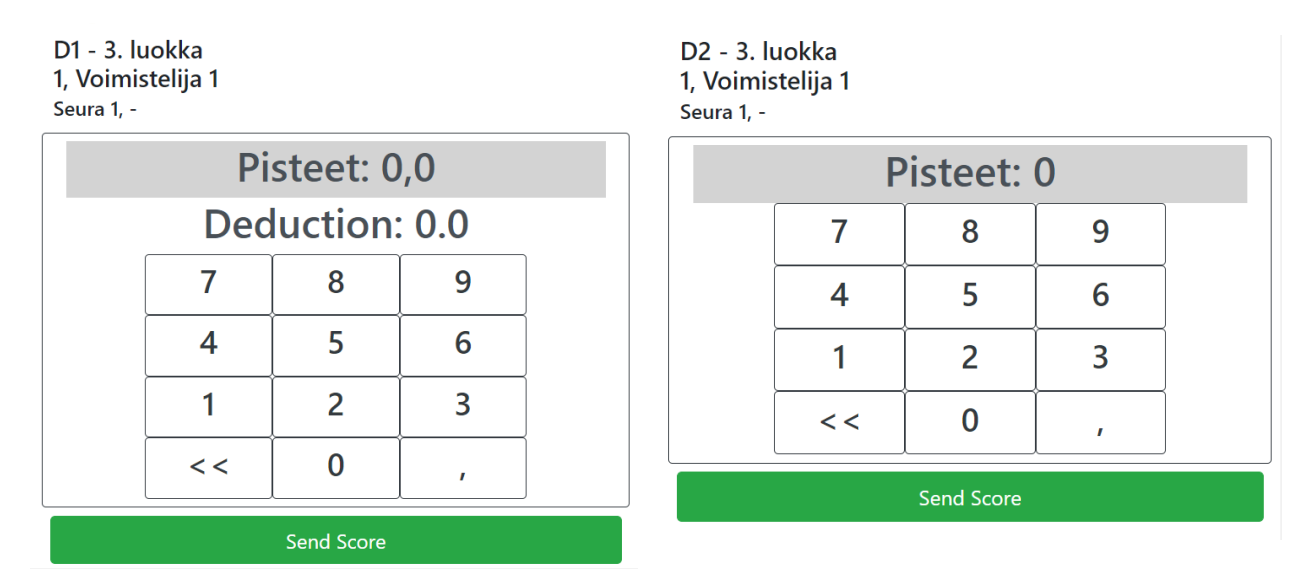

D-tuomareista D1 tuomari syöttää sekä pisteensä että yhteiset vähennykset järjestelmään ja D2 tuomari syöttää omat pisteensä, painaa *Send Score* ja päätyy takaisin edelliseen näkymään *Wait for next gymnast* odottamaan seuraavaa voimistelijaa.